# **SO Southern OREGON UIUNIVERSITY**

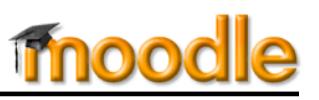

*These instructions describe how to apply group settings to resources and activities. See this guide for help [setting up groups for combined sections](https://inside.sou.edu/assets/cis/distanceeducation/docs/moodle/combine-enrollment.pdf) and this article for [verifying enrollment](https://inside.sou.edu/assets/cis/distanceeducation/docs/moodle/check-enrollment.pdf) in groups.* 

# **Group Settings & Course Materials**

[Figure 1](#page-0-0) illustrates the icons that indicate the group status of individual items. When editing is turned on in your course, you will see one of these icons adjacent to each *activity* posted in your course—note that *resources* (pages, books, folders, etc.) do not have a group status associated with them [\(Figure 2\)](#page-0-1). In this

example, the discussion forum is set for **no groups** and the assignments are set for **separate groups**, while the page and folder resources have no group icon displayed.

- To change the group status of an activity, click on the icon to cycle through the options until you reach the desired status.
- To make a resource or activity available only to a single group (or section, if you have combined sections in your course), follow the instructions below for restricting access.

<span id="page-0-0"></span>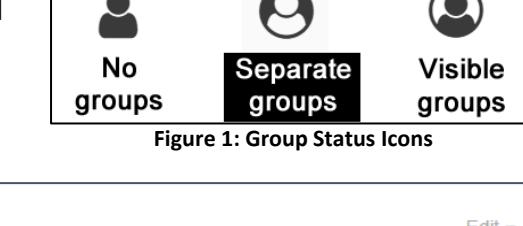

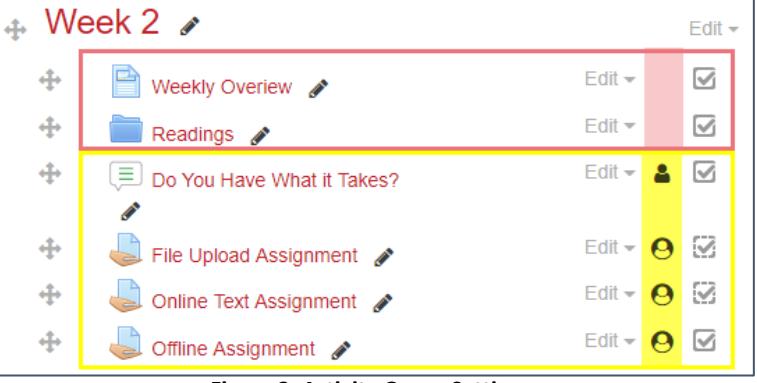

<span id="page-0-1"></span>**Figure 2: Activity Group Settings**

### **Restrict Access by Group**

Restricting access by group allows you to reserve a resource (file, page, book, folder, URL, etc.), activity or course section for a particular group. Restricted items may be hidden from all students who are not members of the designated group or shown on the course page as available only to those group members.

To restrict access to a specific group:

- 1. Open the item with the **Edit settings** link.
- 2. Open the **Restrict access** option area, click on **Add restriction** and then click on **Group.**
- 3. In the **Access restrictions** page [\(Figure 3\)](#page-0-2), select the group for which you want to make the item available from the **Group** pull-down menu.
- 4. Click on the **eyeball** to the left of the **Group** selection field to hide the item from students who are not members of the group you have selected, if desired.

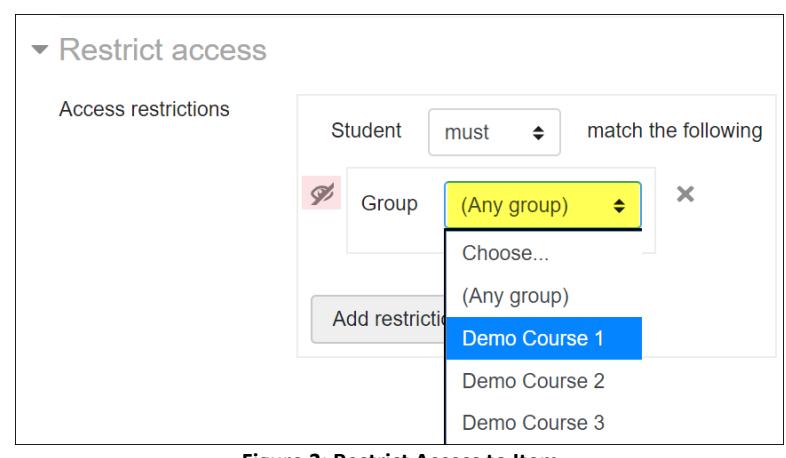

<span id="page-0-2"></span>**Figure 3: Restrict Access to Item**

5. Save changes.

**Note**: You can apply similar steps to restrict access to an item to a specific set of groups if you have multiple types of groups in your course (such as CRN groups and project groups). See thi[s guide to groupings](https://inside.sou.edu/assets/cis/distanceeducation/docs/moodle/groupings.pdf) for more information.

#### *Managing Activities and Tools Set for Groups*

Here are some specific instructions for managing group status for a variety of Moodle features, with a special emphasis on those used in a course with combined CRNs (sections):

**Announcements:** If you have groups set up for combined sections that meet at different times, be sure to set your **Announcements** forum to separate groups. This will allow you to choose whether you notify one class about a change in plans or announce it to all classes. An announcement sent to a specific group will not be viewed by all students.

**Course Sections:** You can restrict access to an entire Moodle section to a specific group. In a combined course, for instance, dedicating a Moodle section to each CRN allows you to post a class schedule, syllabus or other materials particular to that group of students. Only the students enrolled in the CRN group will be able to view and access materials posted in "their" course section.

**Attendance:** When an [Attendance](https://inside.sou.edu/assets/cis/distanceeducation/docs/moodle/attendance.pdf) link is set for separate groups, you can add sessions for a specific group. For instance, in a combined course where one class meets M-W and another meets T-Th, you would select the first group and create multiple sessions based on that CRN's meeting schedule. After saving those sessions, click again on **Add sessions** and select a different group and create multiple sessions for the next CRN. When you take roll, you'll select a CRN group and see only the students associated with that CRN.

**Discussion Forums:** Discussion forums are particularly useful for supporting group work. There are several elements to consider when using groups for forums, especially for courses with combined enrollment.

- You can use a *Standard forum for general use*, *Each person posts one discussion*, and *Q and A forum* formats in groups. *Single simple discussions* and *Standard discussion displayed in blog-like format* will **not** work with group settings.
- To keep a discussion within one group or section, set the group type to *Separate*. For small group work in combined courses, assign a grouping to the forum, as well (see thi[s guide to groupings](https://inside.sou.edu/assets/cis/distanceeducation/docs/moodle/groupings.pdf) for details), to make the forum more manageable.
- In a course with combined enrollments, set the group type to *No groups* to have students engage with all other enrolled students.
- To make a post that students in all groups can respond to within their group, click on the box labeled **Post a copy to all groups** just below the textbox ([Figure 4](#page-1-0)).
- If you use the *Q and A forum* format, you **must** post an initial thread to enable students to reply. Use the **Post a copy to all groups** option to post the same prompt for all groups or designate a specific group to receive the prompt by selecting it from the **Group** pull-down menu shown in [Figure 4](#page-1-0).

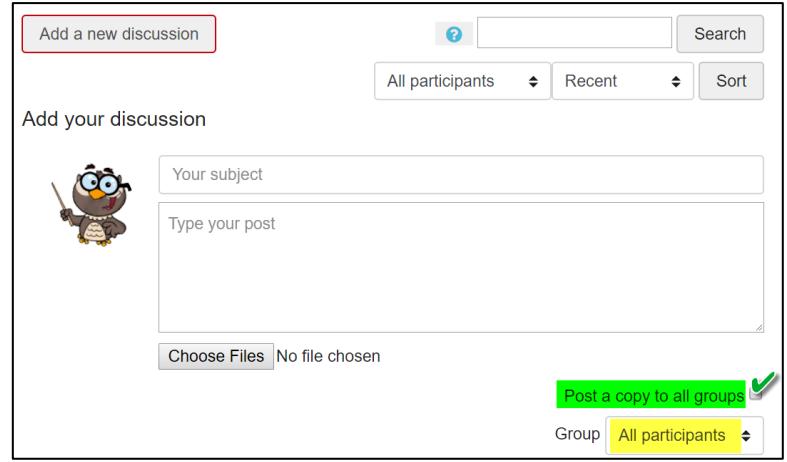

<span id="page-1-0"></span>**Figure 4: Post a Discussion in All Groups**

**Assignments:** When you set an assignment to separate or visible groups, you can assign a [grade](https://support.sou.edu/kb/articles/faculty-assign-group-grades) and provide feedback to one group member and apply it to all group members. (You can adjust individual grades and feedback to the group assessment if you wish.)

In a combined enrollment course, using a group mode for an assignment allows you to **select** one section from the **View all submissions** page so that you can **download student work** , **extend a deadline**, or enter grades without having to sort through all of the students enrolled in the course [\(Figure 5\)](#page-2-0).

**CAUTION:** You can only set one due date for an assignment, so be sure to take this into account if you create an assignment that will be completed by students in different sections.

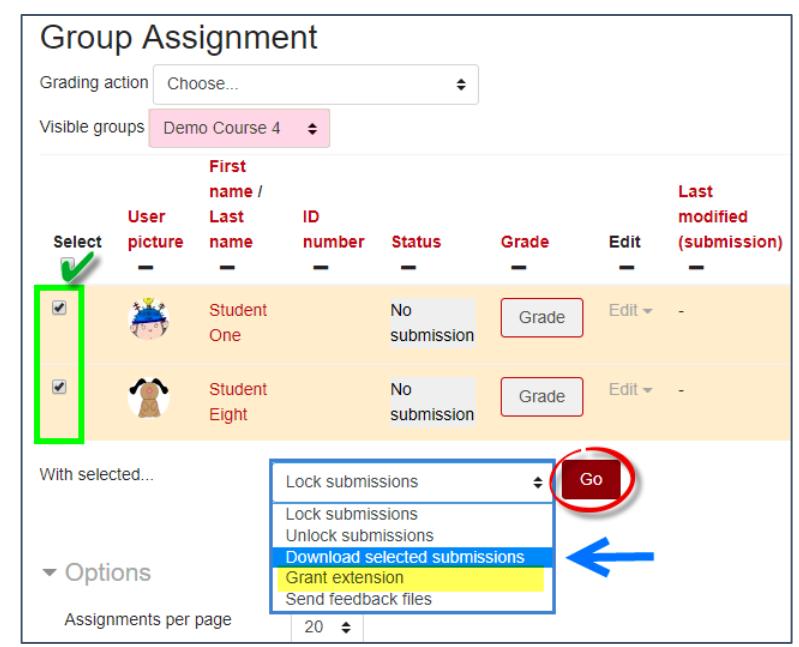

<span id="page-2-0"></span>**Figure 5: Select Group Members in View all Submissions Page**

Edit settings **Group overrides** User overrides

You can either grant an extension to a group of students to enforce a different due date or indicate the due date for each set of students in the assignment description field.

**Quizzes:** To accommodate different timing for a quiz in a combined course:

- a. Click on the link to open the quiz, then click on the **admin gear** in the upper right corner.
- b. Click on **Group overrides**, then **Add group override**.
- c. Select a group from the **Override group** pull-down menu [\(Figure 6\)](#page-2-1).
- d. Check the **Enable** boxes to the right of the open and close quiz date fields, then adjust the dates as needed.
- e. Click on **Save** or **Save and enter another override**.

Students will see just the dates related to their group; the default quiz settings will not appear in their view.

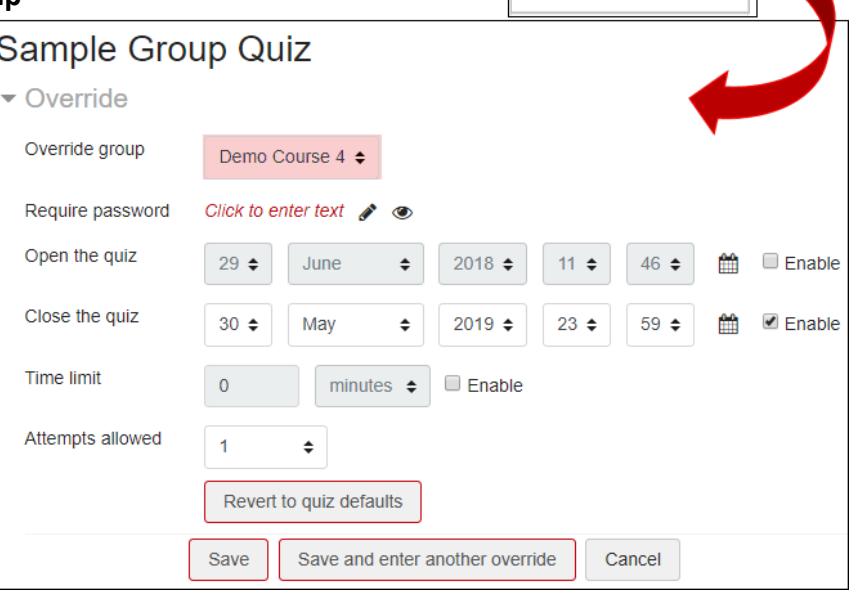

# *Special Consideration for Groups*

<span id="page-2-1"></span>**Figure 6: Group Override for a Quiz**

If you are using groups to control access to activities and resources, you need to make sure that everyone enrolled in the course is assigned to a group—if you switch your role to student, you'll find that groupspecific items may no longer be displayed because you don't belong to a group. Monitor enrollment carefully in the first few weeks of the term to make sure each student is enrolled in the correct group.